# **Дополнительные возможности управления расписанием на странице Распределение по группам**

# **1. Отмена занятия**

Для отмены занятия поставьте галку(и) Отмена в нужной ячейке расписания и нажмите сохранить.

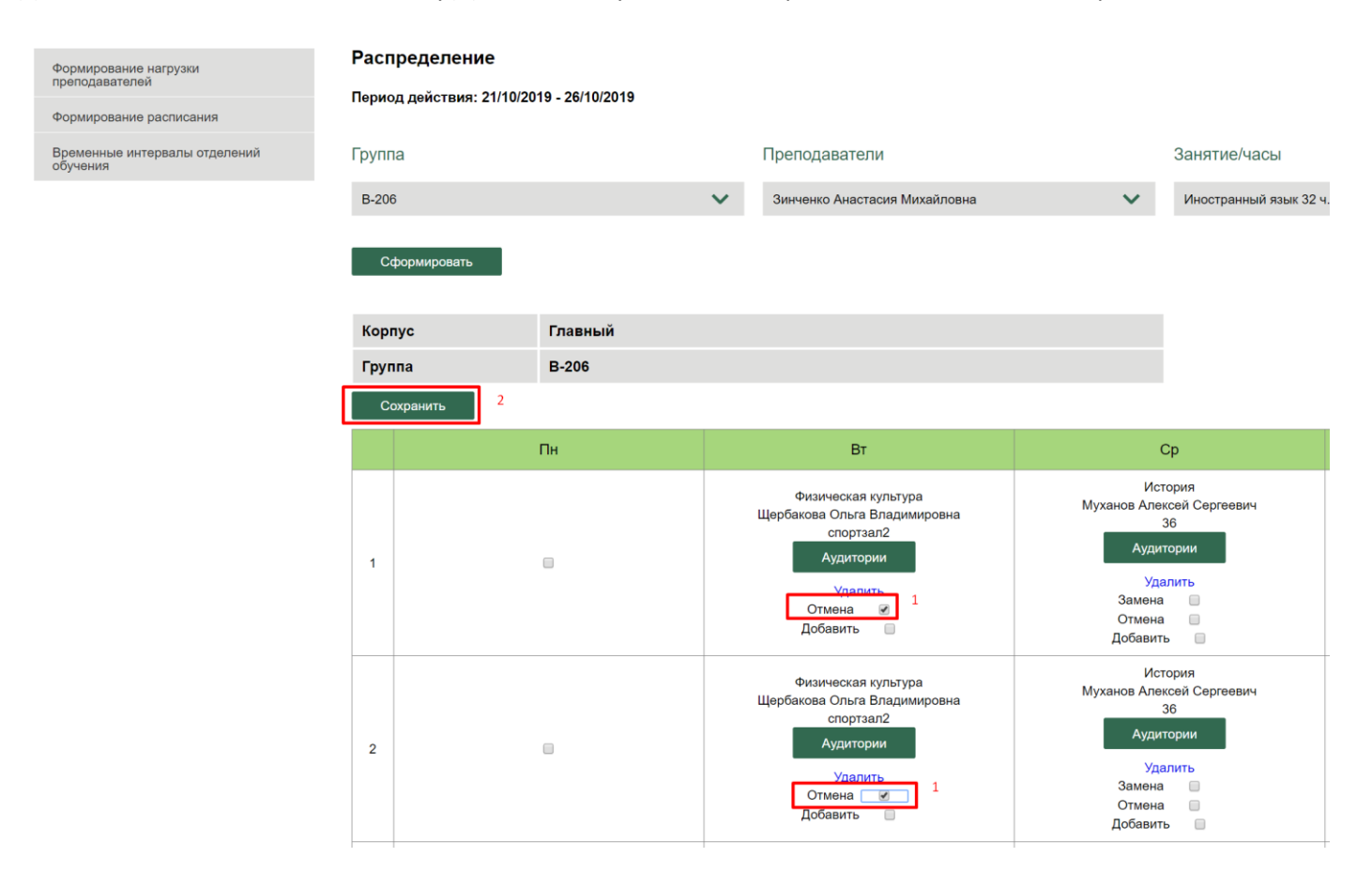

Статус занятия(ий) изменится на Отменено. Для отмены операции требуется удалить отмененное занятие, а затем стандартным способом добавить занятие в расписание.

Период действия: 21/10/2019 - 26/10/2019

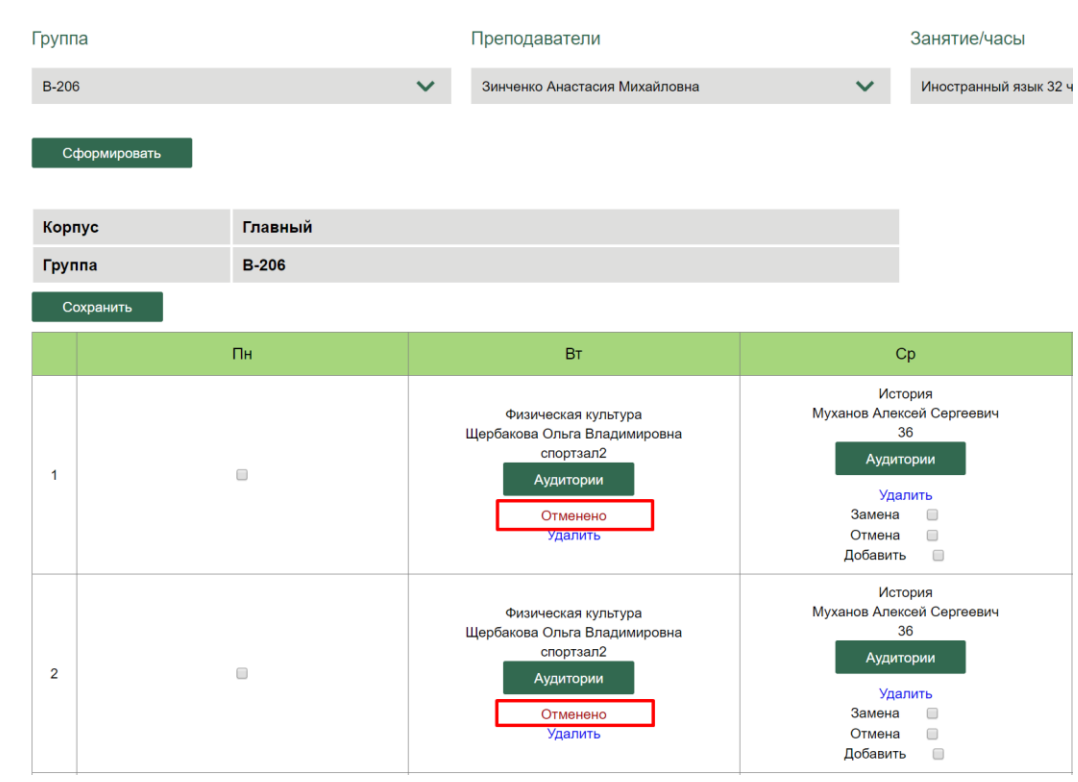

## В расписании для студентов по отмененному занятию добавиться признак (ОТМЕНА).

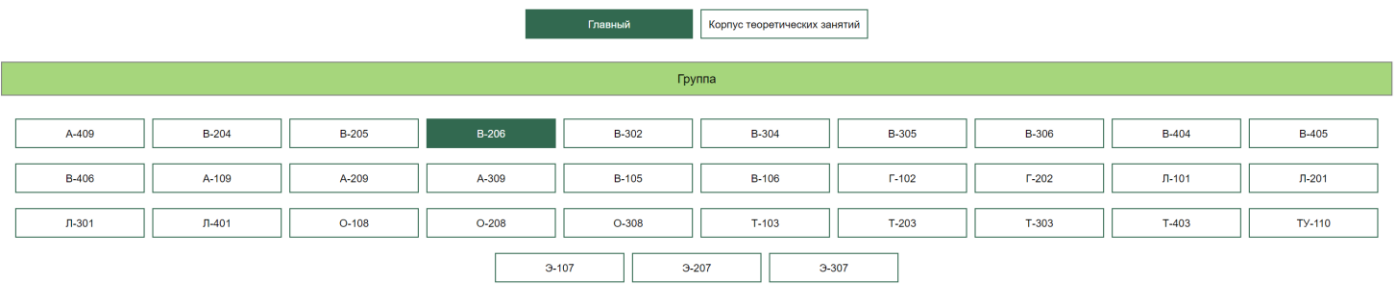

#### Профессия: Ветеринария

Формирование нагрузки<br>преподавателей

Формирование расписания Временные интервалы отделений<br>обучения

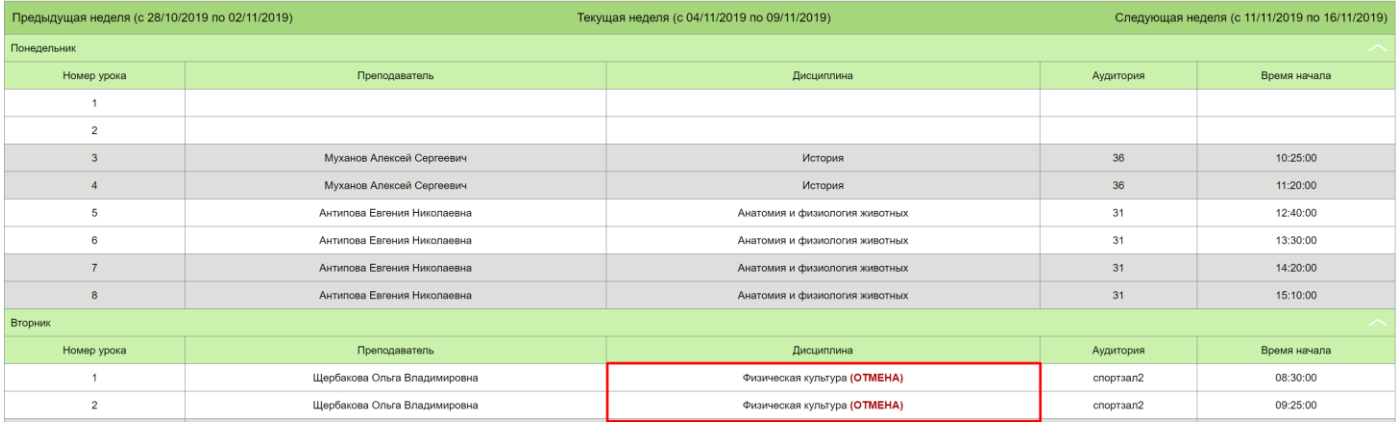

## **2. Замена занятия**

Для замены занятия выберите в верхней части страницы преподавателя и занятие (если необходимо), на которые производится замена, поставьте галку(и) Замена в нужной ячейке расписания и нажмите Сохранить.

## Распределение

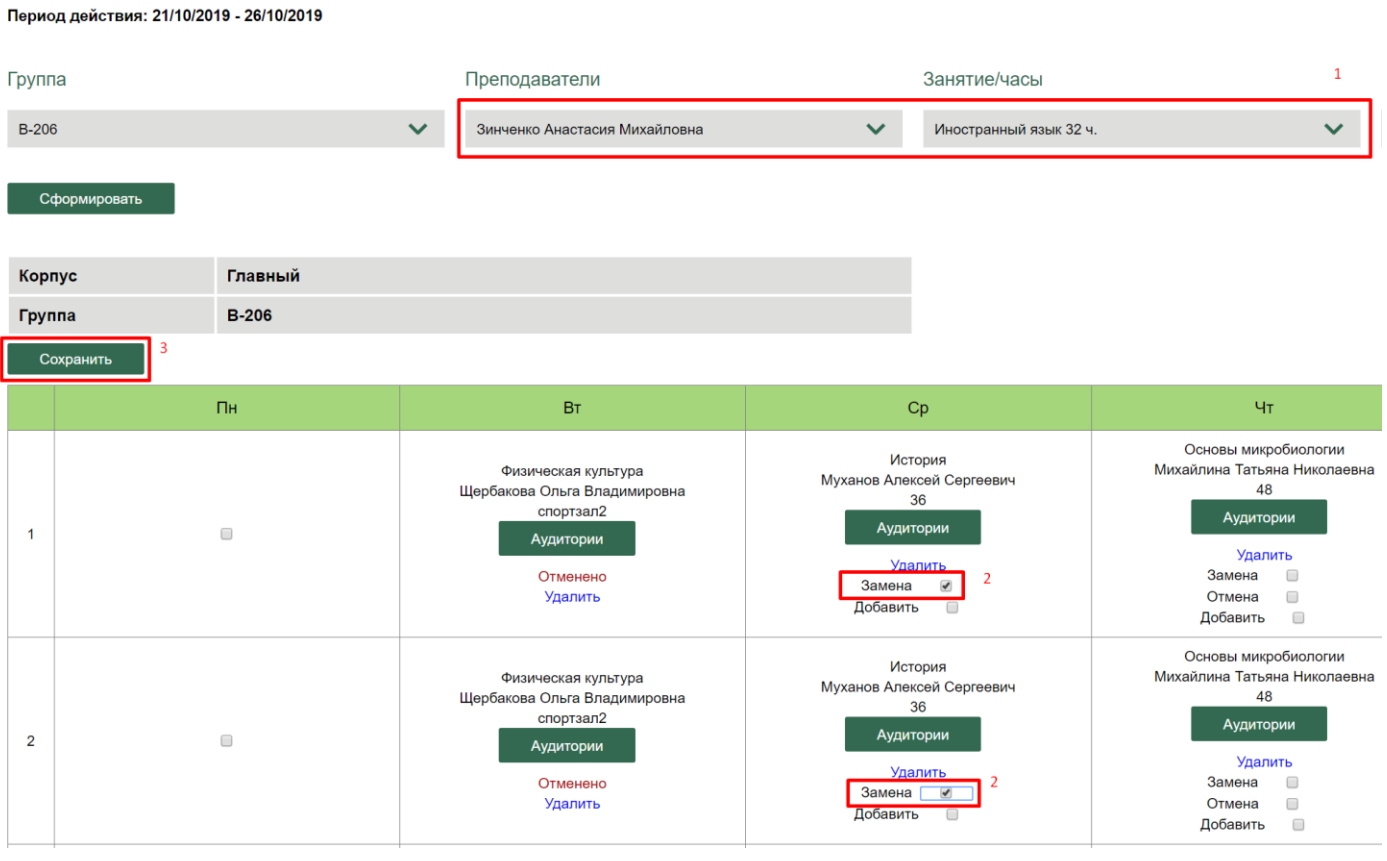

Новое занятие добавится в ячейку расписания. Для просмотра замены – занятия, на которое была произведена замена нажмите на ссылку Просмотр замены. Для отмены замены нажмите ссылку Просмотр замены, а затем Удалить.

## Период действия: 21/10/2019 - 26/10/2019

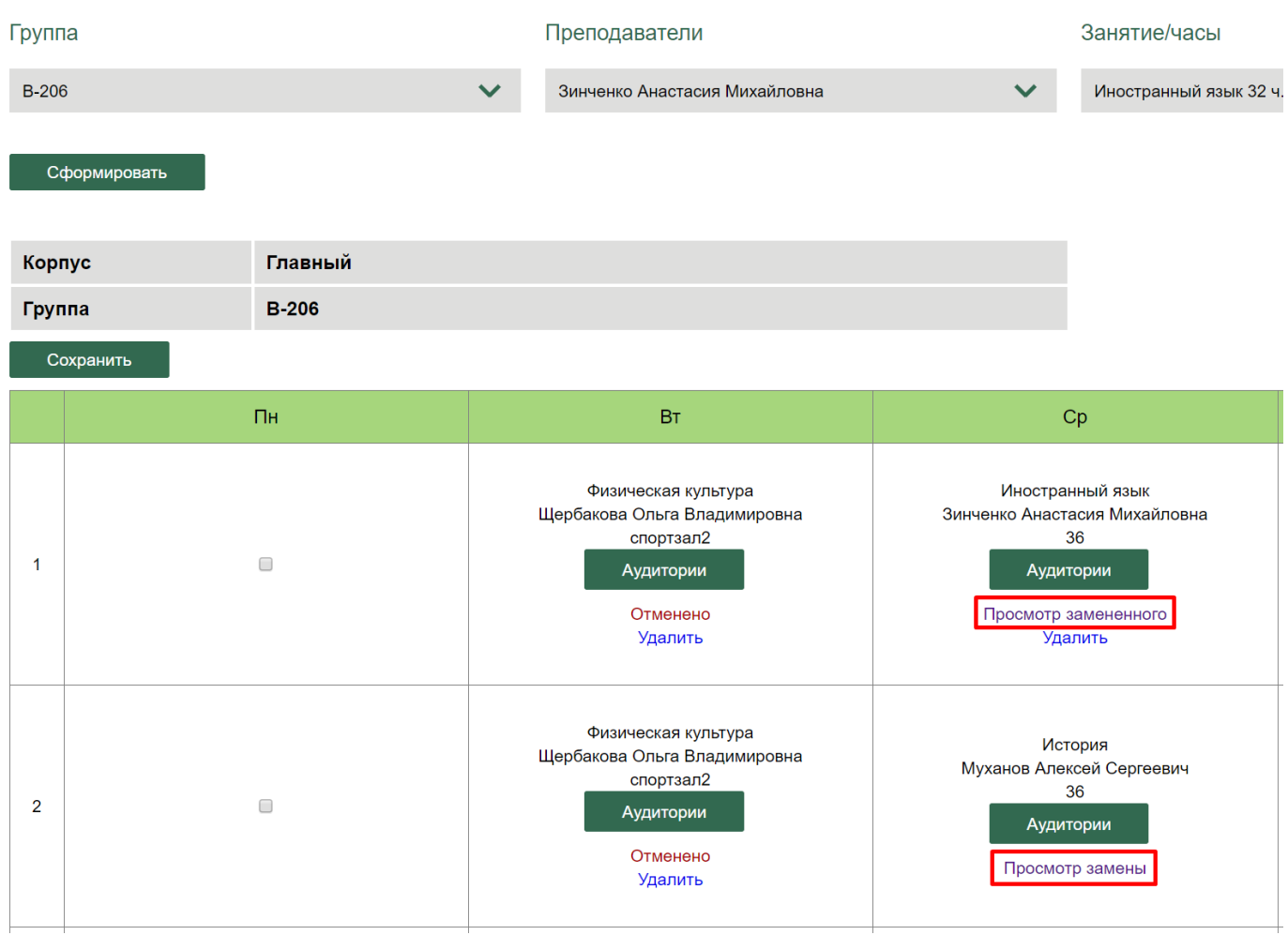

В расписании для студентов занятие будет заменено на новое и к названию добавлено слово «ЗАМЕНА»

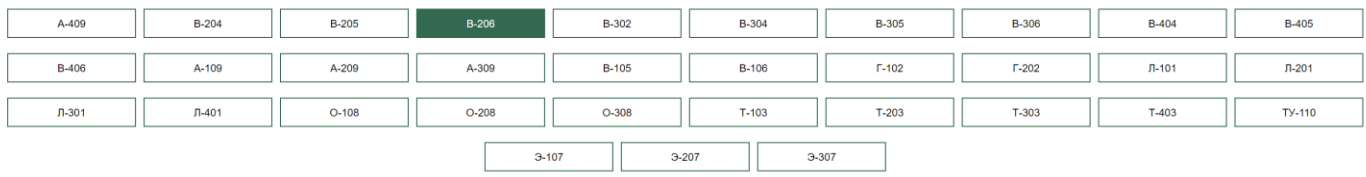

#### **Профессия: Ветеринария**

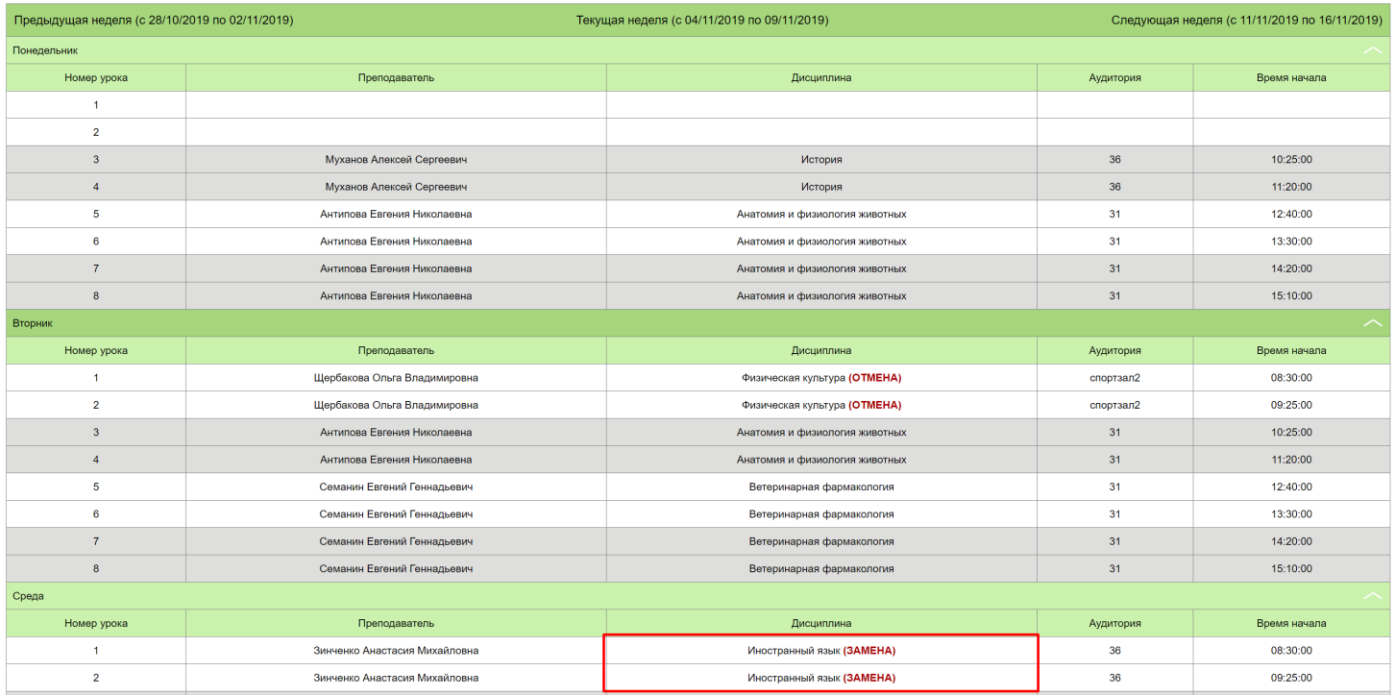

# **3. Добавление занятия для подгруппы**

Для случаем, когда занятие производится по подгруппам у разных преподавателей в разных аудиториях сделайте следующее:

- 1. В верхней части страницы выберите преподавателя и предмет, который нужно добавить к ячейке расписания.
- 2. В ячейке(ах), куда хотите добавить занятие поставьте галку Добавить
- 3. Нажмите Сохранить

Период действия: 21/10/2019 - 26/10/2019

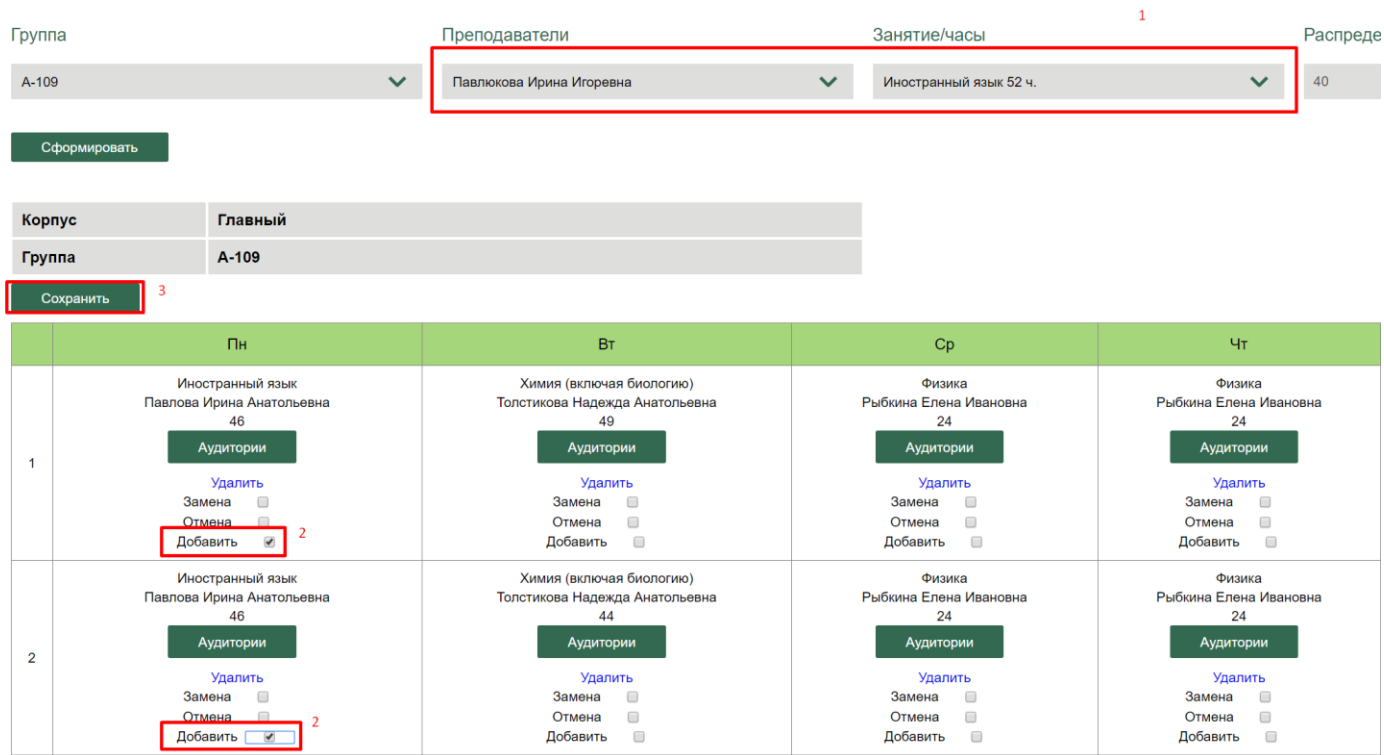

После сохранения появится стрелка > для просмотра добавленного занятия.

## Распределение

Период действия: 21/10/2019 - 26/10/2019

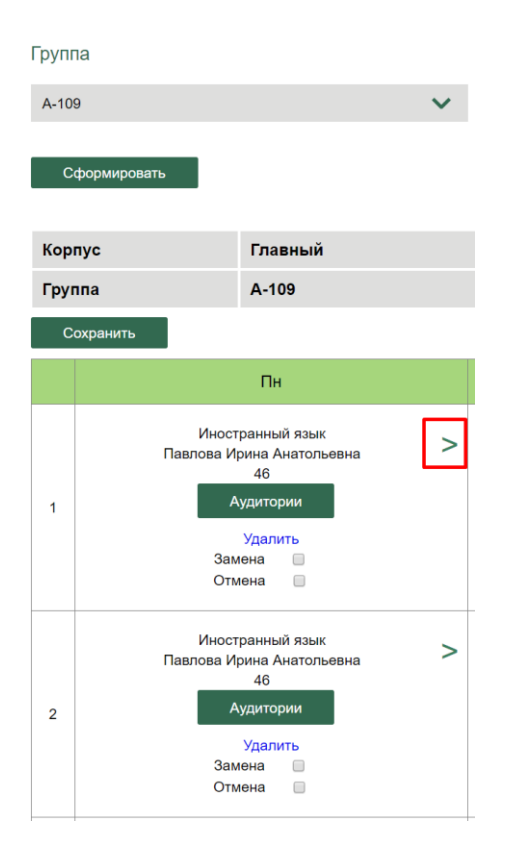

Период действия: 21/10/2019 - 26/10/2019

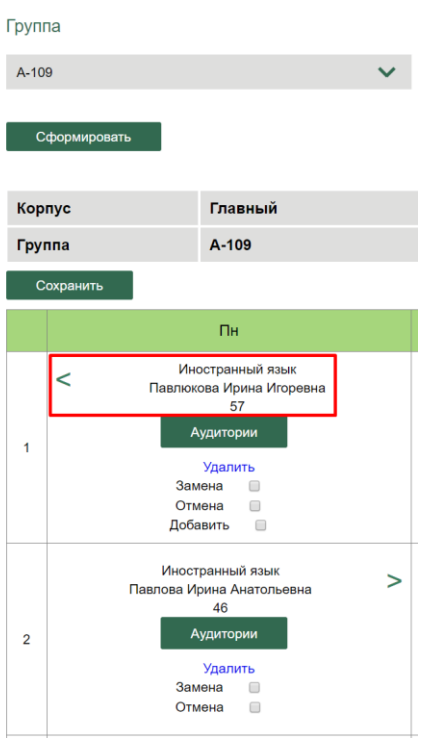

## В расписании для студентов добавленное занятие будет выглядеть так:

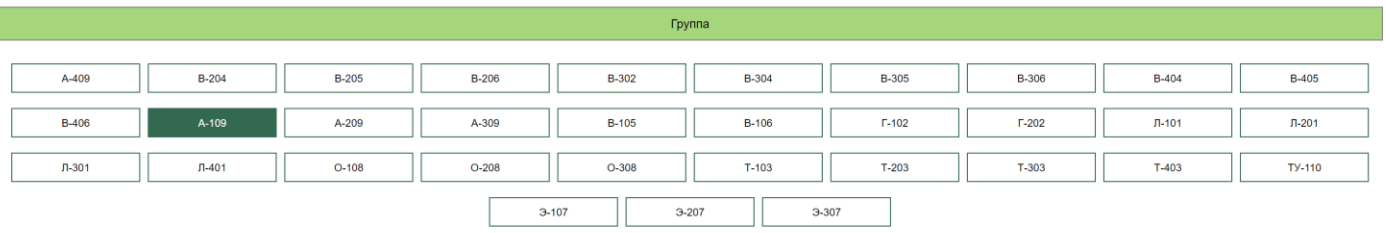

Профессия: Техническое обслуживание и ремонт двигателей, систем и агрегатов автомобилей

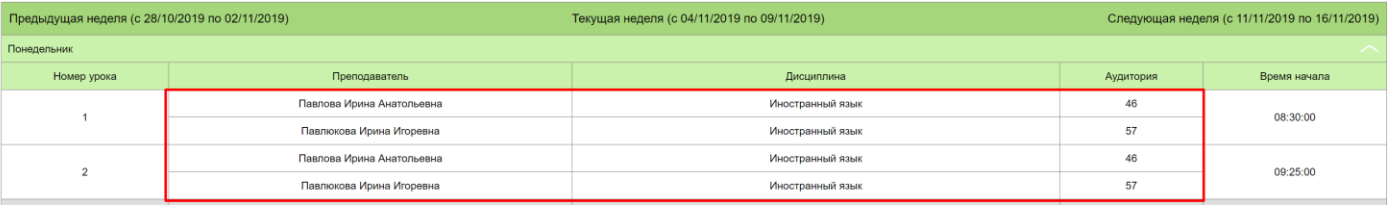